## TRACER Scantron Interface Setup

Download the self-extracting-files from:

[https://www.dcjs.virginia.gov/law-enforcement/tracer.](https://www.dcjs.virginia.gov/law-enforcement/tracer)

- *After downloading the file, launch TRACER.exe.*
- *Enter C:\TRACER in the Extract to: section.*

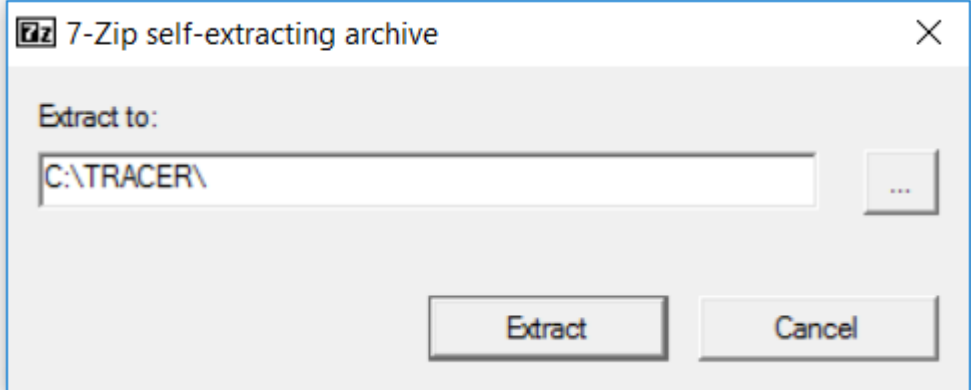

• *After it completes, go to your C:\TRACER folder.*

You will need to manually register the Scancomm.ocx file.

## *64 Bit System*

- *Copy the Scancomm.ocx file from the folder you created.*
- *Paste theScancomm.ocx file into the Windows\SysWOW64 folder.*
- *Open the command prompt AS ADMINISTRATOR. a. On your Windows 10 search icon.*

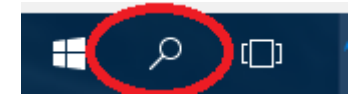

- *b. Type "Command" and you should see the command prompt option.*
- *c. Right click the Command Prompt choice and then select "Run as Administrator"*

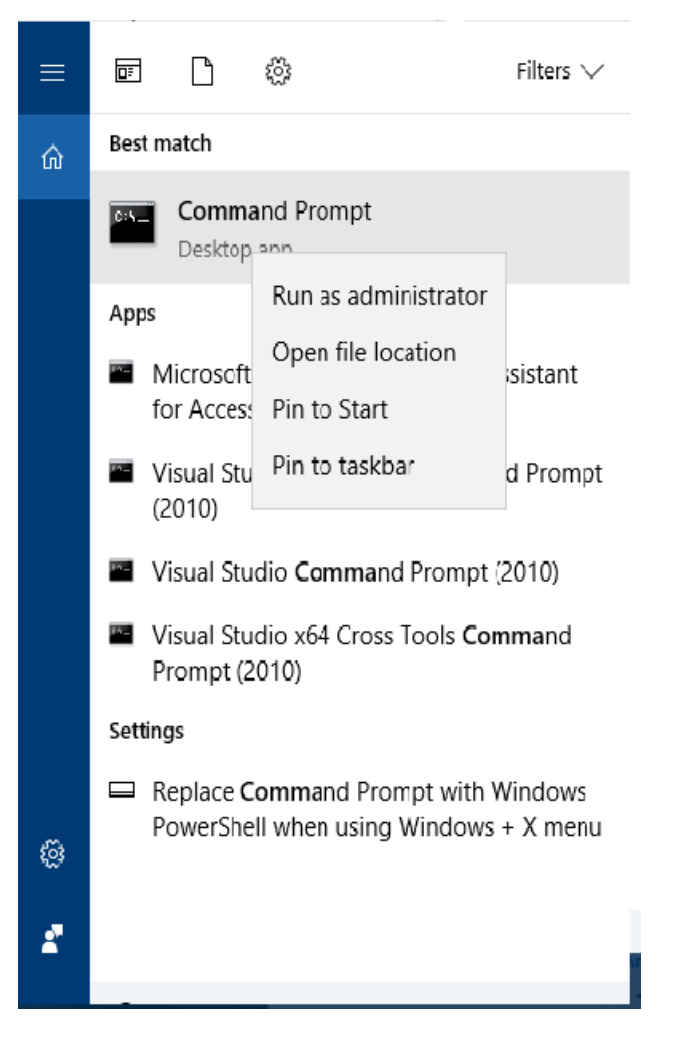

• Type: *cd \Windows\SysWOW64 into the command prompt window.* 

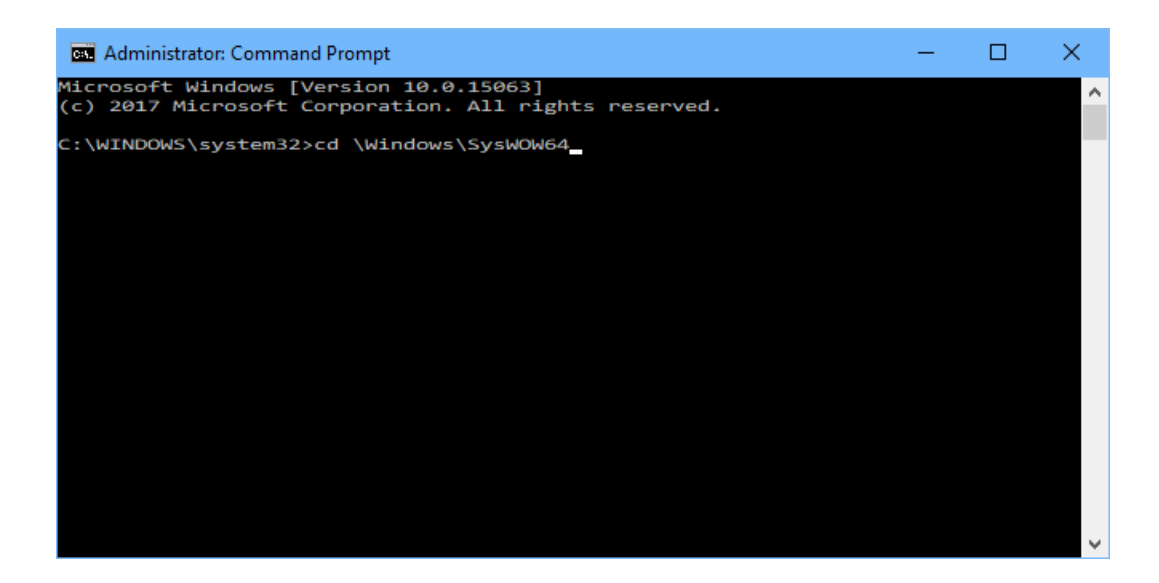

• *Type: regsvr32 Scancomm.ocx into the command prompt window and press Enter* 

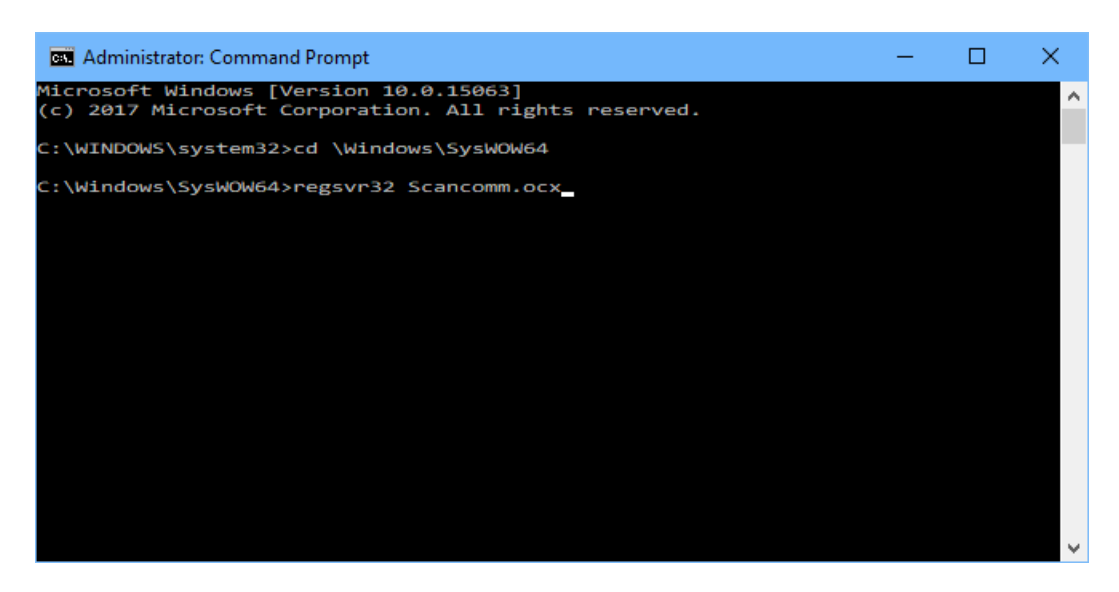

• If you are successful you should see:

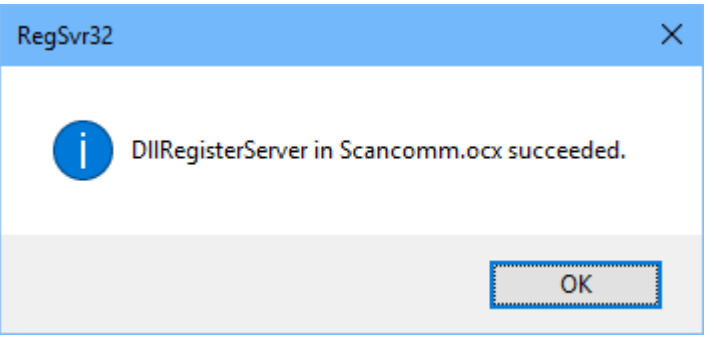

- Click OK and then close the command prompt window.
- Launch Dscan.exe